# イージーバンク振込手数料情報変更マニュアル

(パソコンサービス、VALUX全銀ファイル伝送サービスをご利用のお客さま)

※2021年11月1日以降を振込指定日とした振込データを作成される前に変更操作願います

#### 《ご注意事項》

2021年10月振込指定日分のお振込送信終了後、手数料情報の変更操作を行ってください。

振込手数料情報の変更を行わずに、2021年11月1日以降の振込指定日の伝送を行った場合、 弊社がご請求させていただく振込手数料とEBソフトで計算される振込手数料が相違する場合がご ざいます。

手数料情報を変更する前に確定させたお振込データは、送信前に手数料情報を変更されましても、 変更後の手数料は反映されませんのでご注意ください。

市販ソフトや社内システムでお振込データを作成されている場合は、それぞれの手数料情報の変更 をお願いいたします。変更手順については、大変お手数ですが市販ソフトメーカーあるいは社内シ ステムご担当者さまへご確認願います。

※イージーバンク以外の当社のソフトをご利用のお客さま

EBマネージャⅡ、FBWIN、PCピコがインストール可能なOSは、既にマイクロソフト社のサポートを 終了しております。

恐れ入りますが、利用可能環境のOS・ソフトへ変更いただきますようお願い申し上げます。 現在、ご利用中のソフトの設定変更・手続きにつきまして、ご不明な点は下記EBテレホンセンター までお問合わせください。

## ○操作に関するお問合せ

 $Tel.0120 - 062 - 689$ (EBテレホンセンター)

平日 7:00~23:55、土・日・祝 8:00~22:00 ただし、1月1日から1月3日、5月3日から5月5日を除く

※ 操作に関するお問合わせ以外については、お取引店へお問合わせ願います。

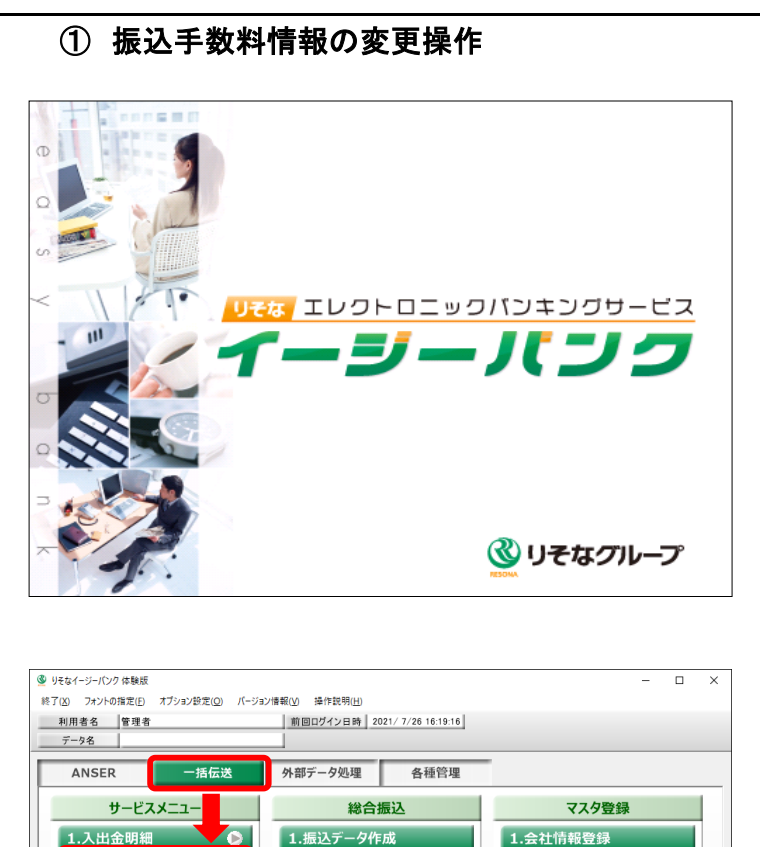

2. 帳票作成

4.マスタ登録

5.その他

3.振込データ送信

õ

 $\bullet$ 

 $\overline{\bullet}$ 

 $\bullet$ 

2.総合振込

4.住民税納付

3.給与賞与振込

5.口座振替・りそなネッ

 $\overline{\bullet}$ 

 $\overline{\bullet}$ 

2.振込先情報登録

3.グループ名登録

4. 振込手数料登録

終了

1 イージーバンクを起動してください。

2 表示されたメニュー画面から「一括伝送」を クリックしてください。

「総合振込」をクリックしてください。

「マスタ登録」をクリックしてください。

「振込手数料登録」をクリックしてください。

- **④ 総合振込 据込手数料登録**  $\overline{\phantom{0}}$  $\vee$  $^{\circ}$ **全绿件数** 銀行検索  $10$   $\parallel$ 当方負担 先方負担 也行電信 | 0 円以上 円  $F$  $\overline{B}$  $\overline{B}$  $\overline{B}$ 絵与·賞与
	- ※ 以降、画面入力イメージは、りそな銀行版 を掲載しております。

3 「銀行コード」欄に以下のように入力して ください。

りそな銀行のお客さま:「0010」と入力

埼玉りそな銀行のお客さま:「0017」と入力

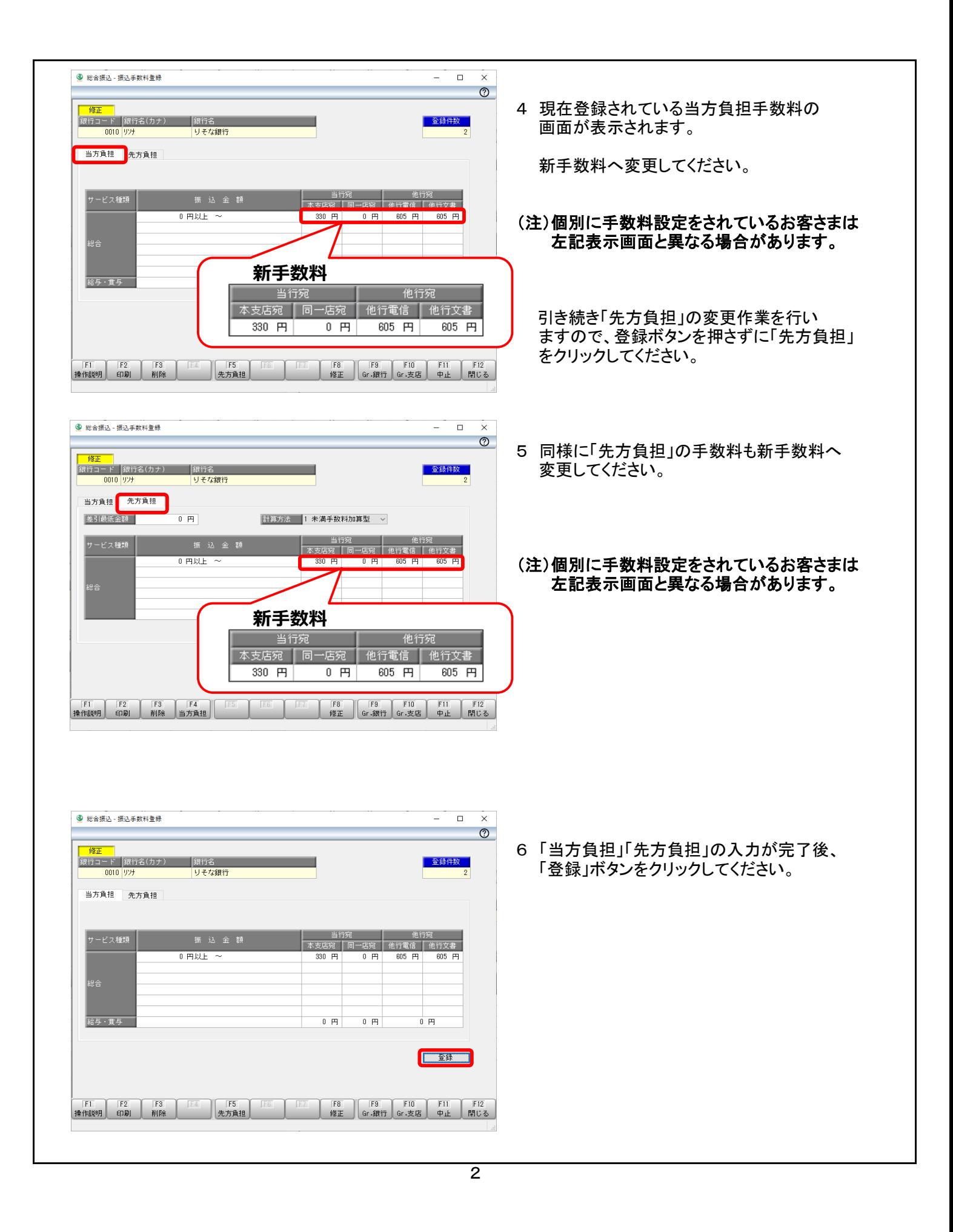

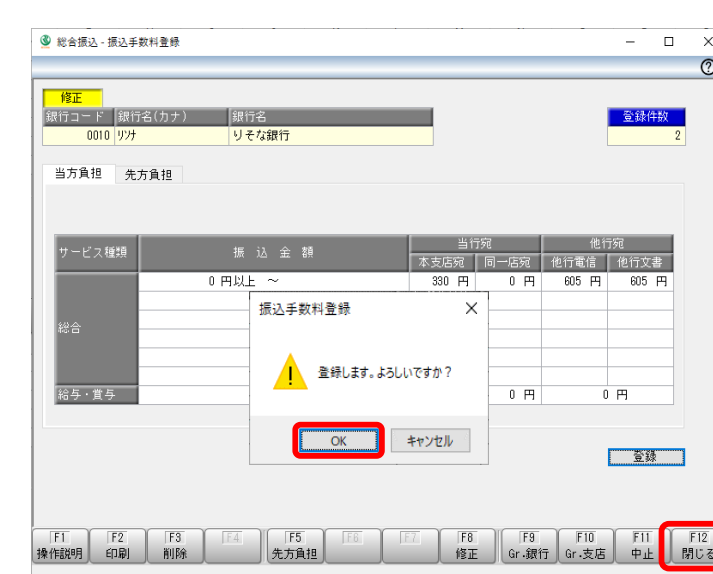

- 7 「登録します。よろしいですか?」と 表示されますので「OK」をクリックしてください。
- 8 「閉じる」をクリックして作業を終了してください。

#### (注1)複数のパソコンで利用されている場合は、すべてのパソコンにて変更操作を行ってください。 (注2)複数の領域を利用されている場合は、すべての領域にて変更操作を行ってください。

以上で手数料の変更操作は終了です。ご対応ありがとうございました。

## 振込手数料比較表 (ご参考)

振込手数料 (ビジネスダイレクト、EB、ファクシミリ振込サービス、MT/FD等法人向けサービス) (消費税等込/件)

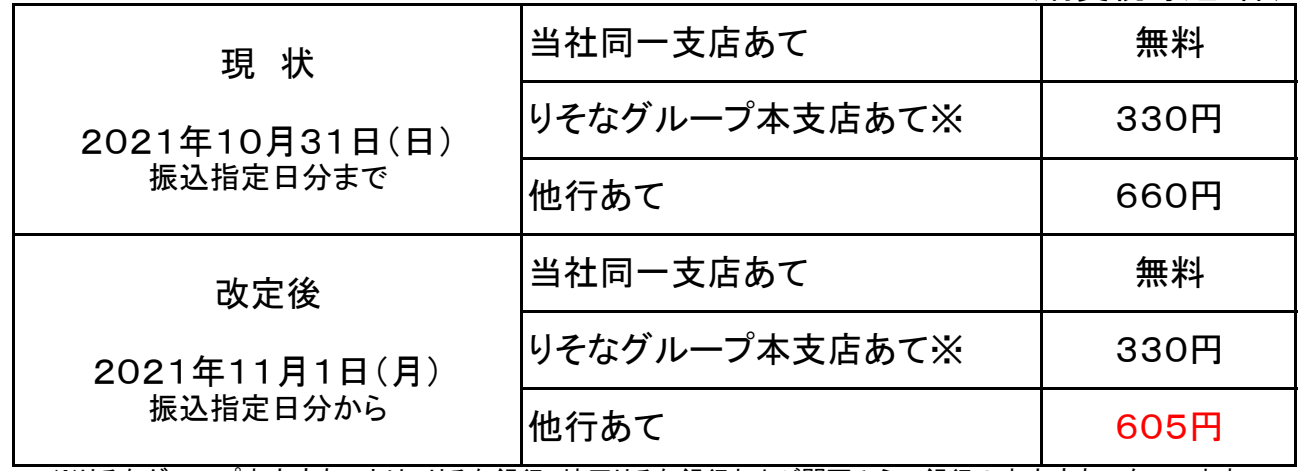

※りそなグループ本支店あてとは、りそな銀行、埼玉りそな銀行および関西みらい銀行の本支店あてをいいます。